## **PANDUAN SUBMIT PAPER KONTSI II 2019**

## *Bagi Penulis yang belum memiliki akun Easy-Chair*

1. Klik link pendaftaran makalah

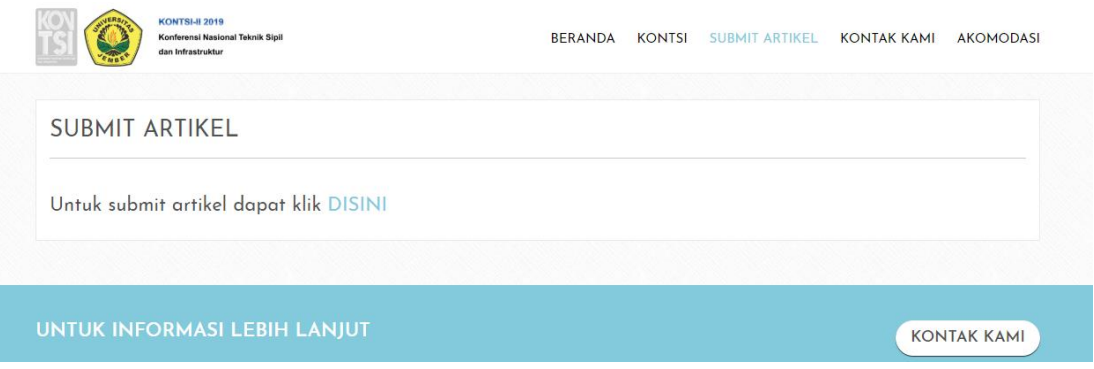

- 2. Buat akun baru Easy-Chair dengan klik "Create an Account"
- 3. Pada Step 1 pembuatan akun baru Easy-Chair, masukkan kode yang tertera pada gambar dan klik "Continue"

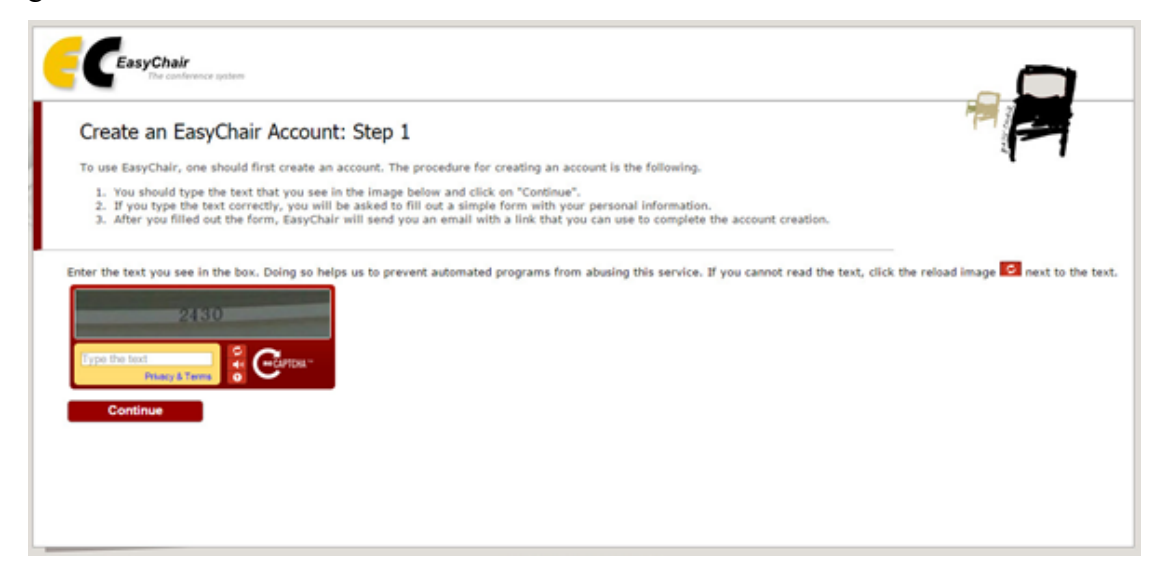

4. Pada step 2 pembuatan akun baru Easy-Chair, masukkan identitas dan klik "Continue"

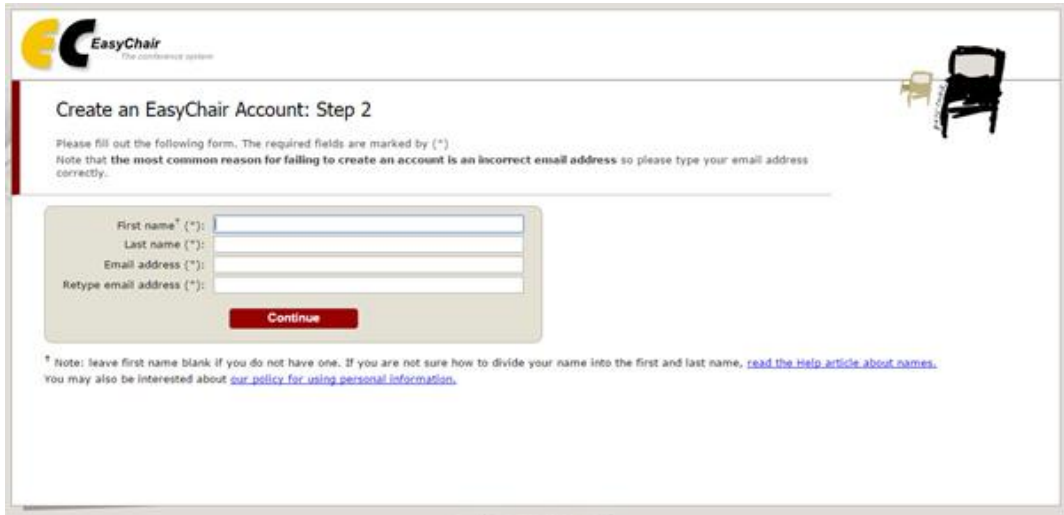

5. Cek email dari Easy-Chair di alamat email yang di daftarkan dan klik tautan yang diberikan pada email tersebut. Verifikasi pendaftaran akan dikirim melalui email, lakukan aktivasi melalui email yang di daftarkan.

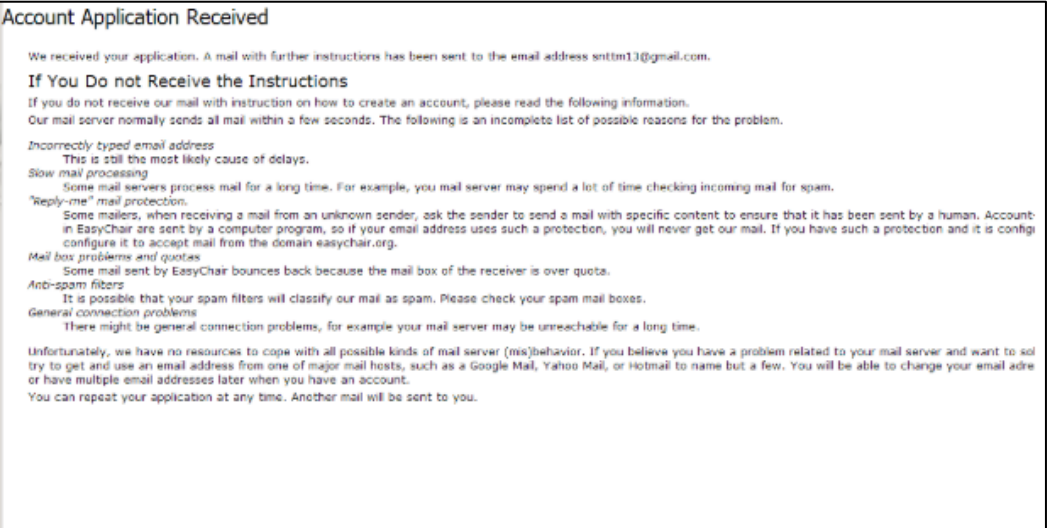

- 6. Masukkan identitas lengkap sesuai format pada Easy-Chair dan klik "Continue"
- 7. Klik tautan submit artikel di web kontsi pada halaman lanjutan Easy-Chair setelah membuat akun baru

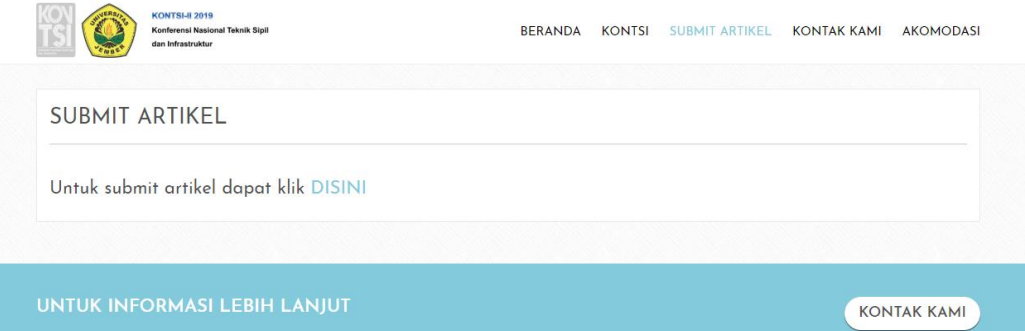

8. Masukkan username dan password akun Easy-Chair yang telah dibuat

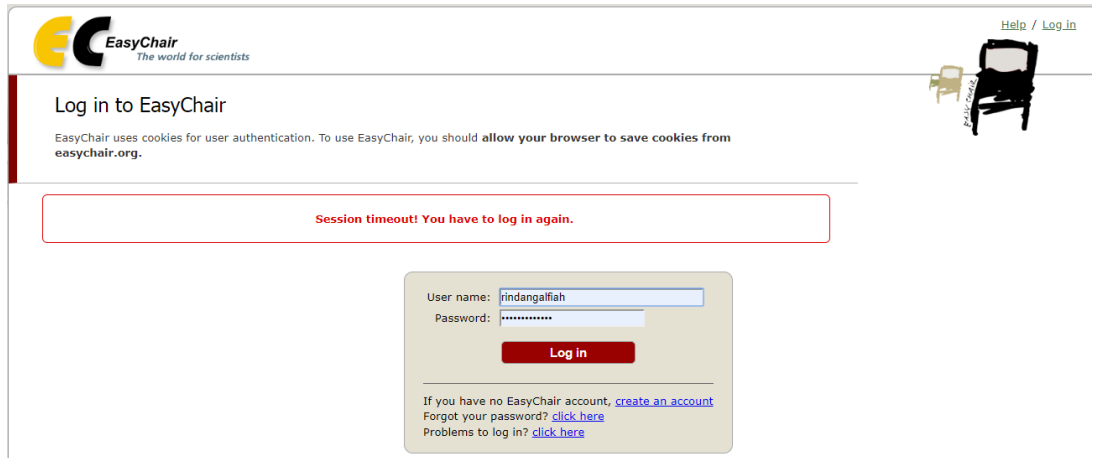

9. Ikuti format pengisian paper Easy-Chair dan unggah file paper di bagian "Uplads" sesuai dengan format penulisan paper pada website KONTSI 2019 dengan format file PDF

## *Bagi Penulis Yang Mempunyai Akun Easy-Chair*

1. Klik link pendaftaran makalah

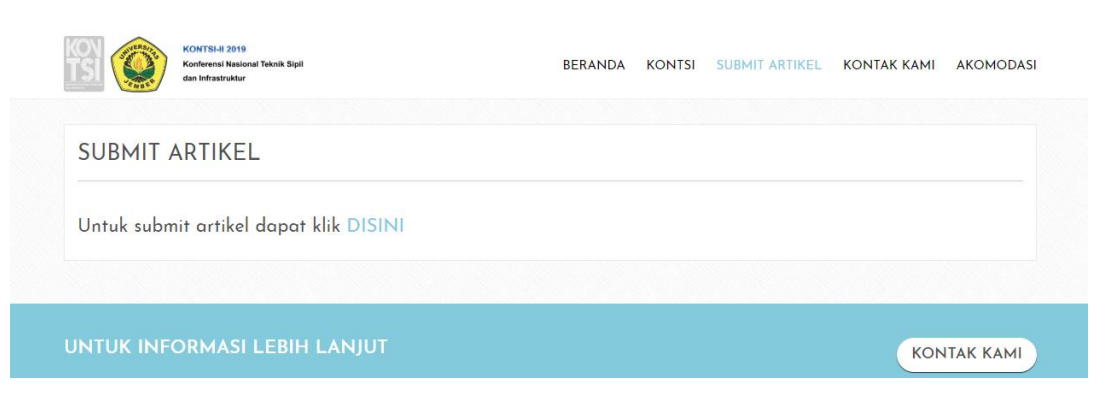

2. Masukkan username dan password akun Easy-Chair yang telah di buat

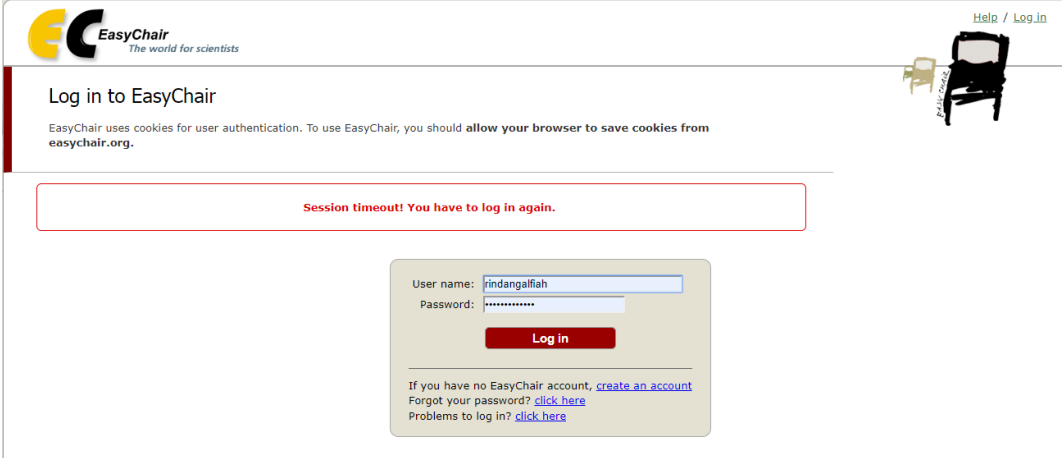

3. Klik "enter as an author"

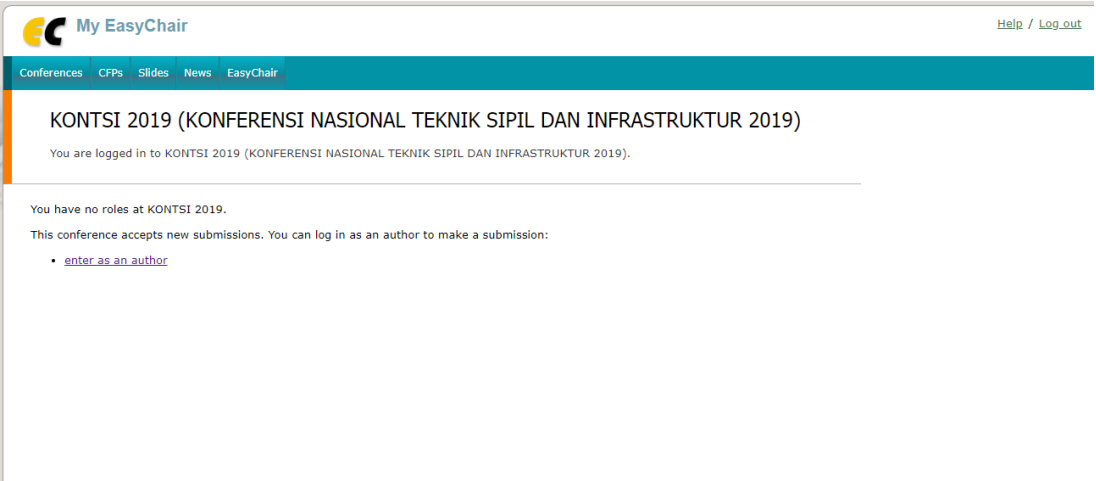

4. Ikuti format pengisian author 1 (Jika lebih dari 1 Author, maka dilengkapi juga pada Author 2 dst )

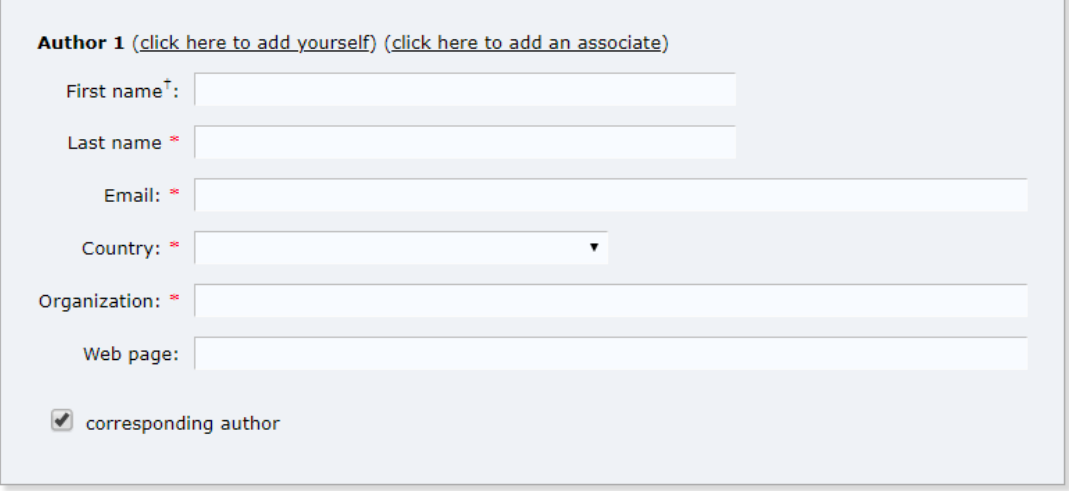

5. Isi judul paper, abstrak dan keywords pada kolom ini

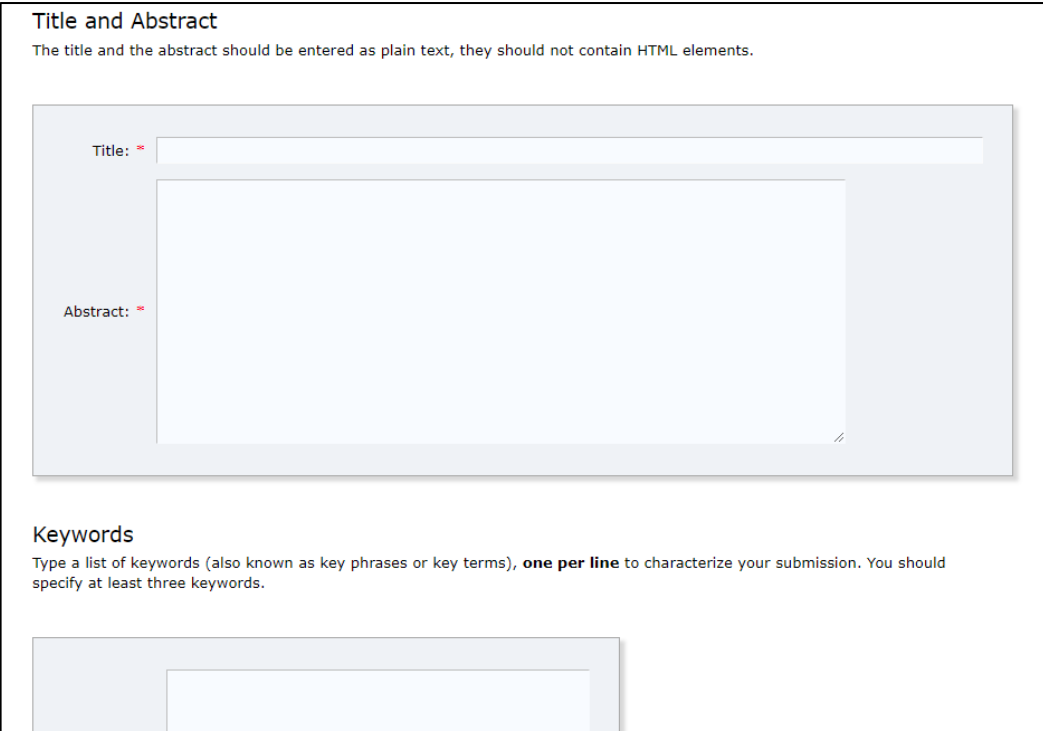

6. Upload paper format PDF pada kolom di selanjutnya, dan klik submit

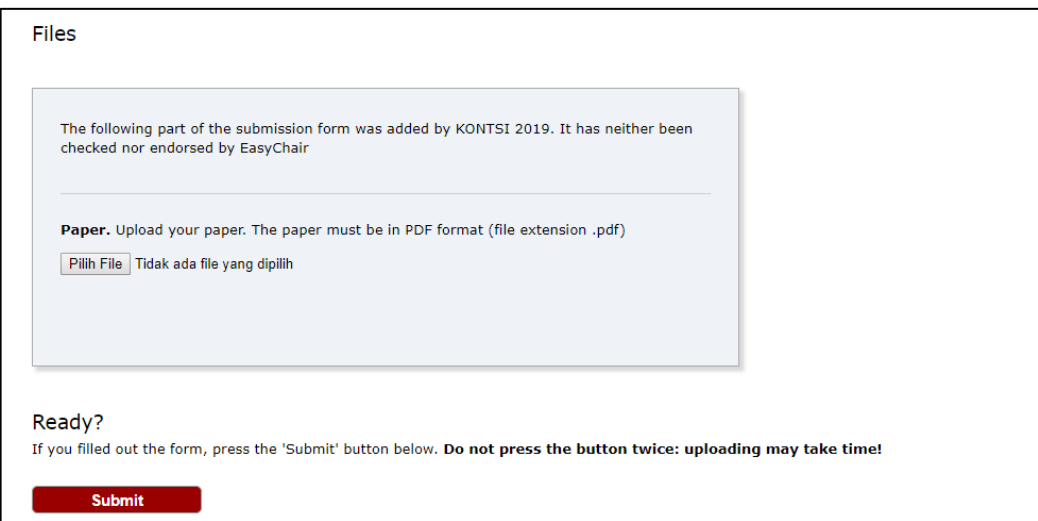